# V UCASAL | Sistema de Bibliotecas

#### Tutorial de ingreso: La Ley Next - Thomson Reuters

1-Ingresar al catálogo, luego desde Recursos Digitales, seleccionar "La Biblioteca en Casa":

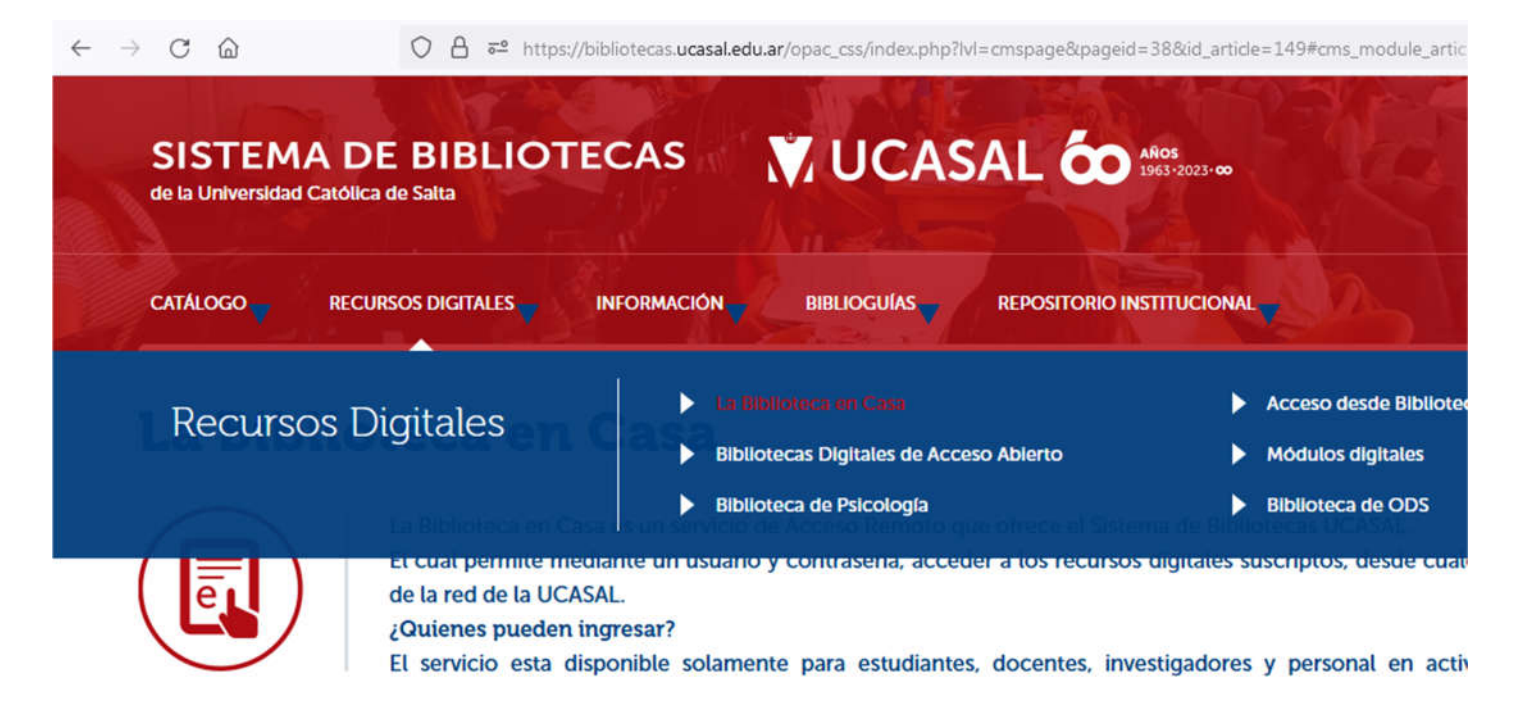

### 2-Buscar en el listado de recursos las Bases de datos, y luego hacer clic sobre "Ver formulario":

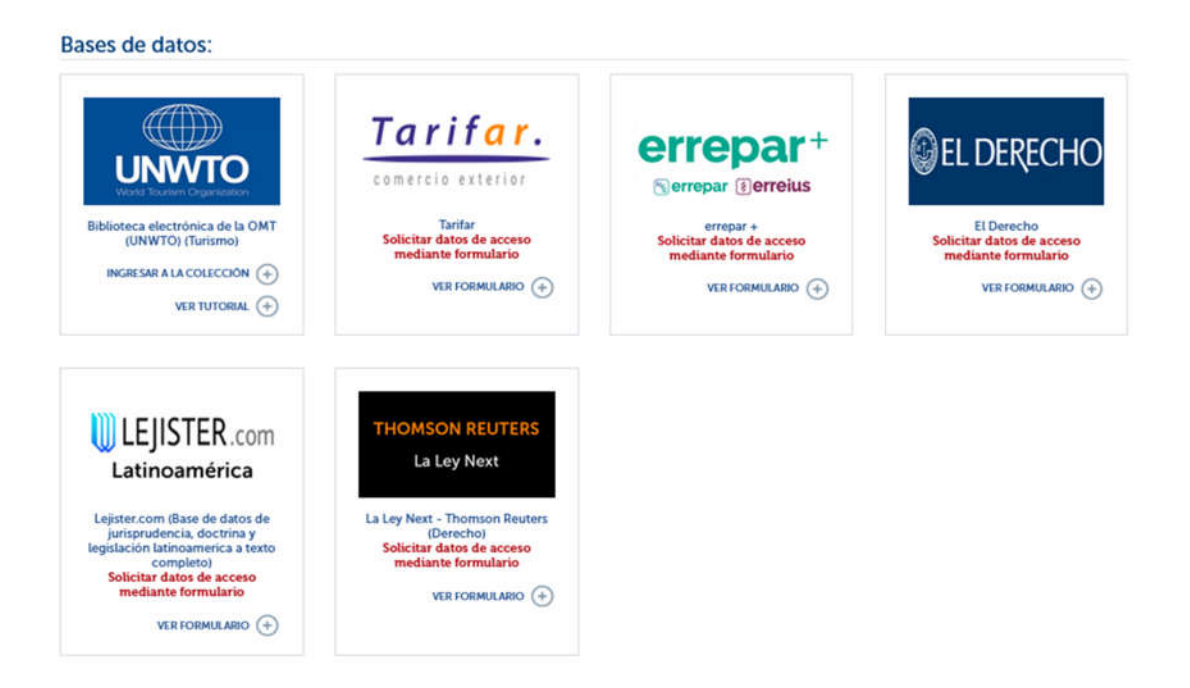

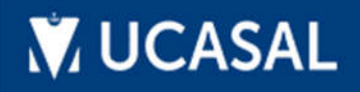

## VUCASAL | Sistema de Bibliotecas

3-Se le solicitarán los datos de acceso que utiliza para ingresar a las aplicaciones de la Universidad:

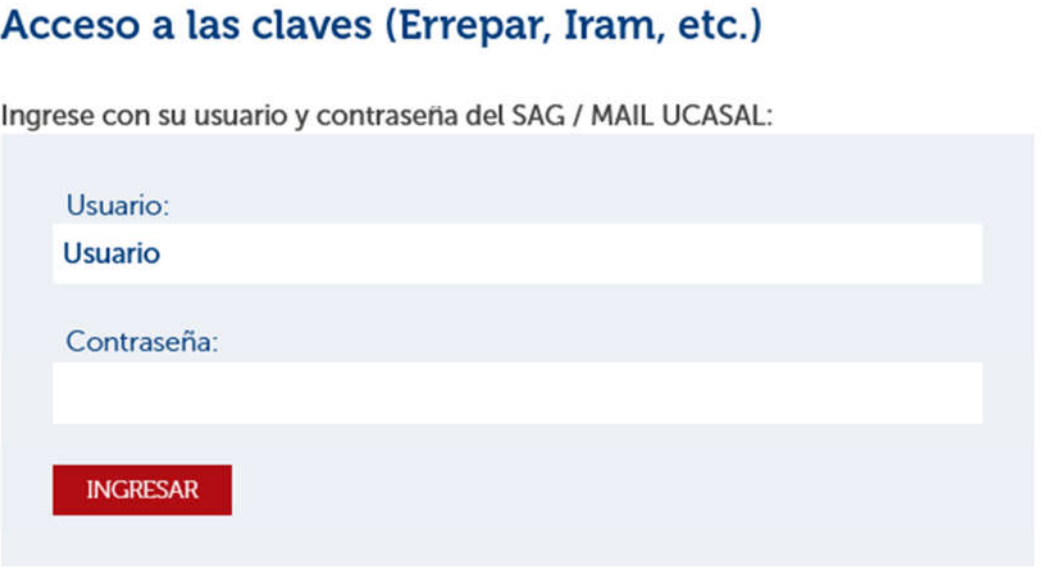

Recomendación: Si no puede acceder, puede que se deba a problemas con los cookies (son pequeños ficheros usados por los sitios web para guardar información en tu ordenador) y otros datos del navegador, se recomienda en este caso limpiar o eliminar los datos del sitio bibliotecas.ucasal.edu.ar, del navegador que está usando.

4-Posteriormente podrá acceder al listado de los recursos disponibles que se acceden mediante formulario:

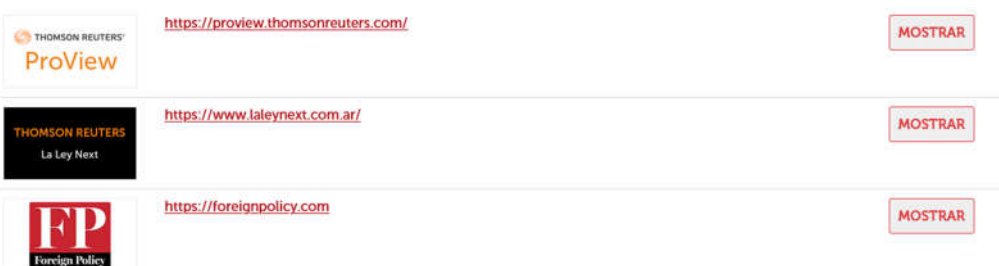

Para visualizar los datos de acceso hacer clic sobre el botón "Mostrar":

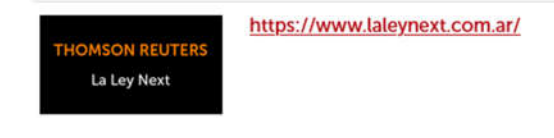

Usuario: XXXXXXXXXXXXXX Clave: XXXXXXXXXXXXXXX

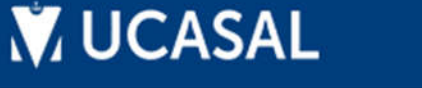

# **W** UCASAL | Sistema de Bibliotecas

5-Luego con los datos de enlace (url) ingresar a la página web de La Ley Next, con los datos de usuario y contraseña, hacer clic sobre el botón Iniciar sesión:

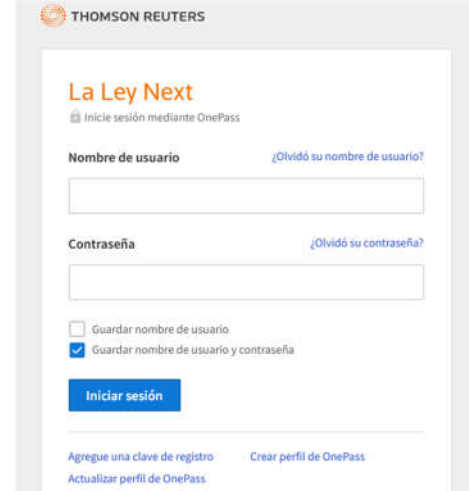

Después de acceder, tendrá la posibilidad de realizar diversas búsquedas en Jurisprudencia, Legislación, Doctrina, Videos, ebooks, entre otros recursos disponibles:

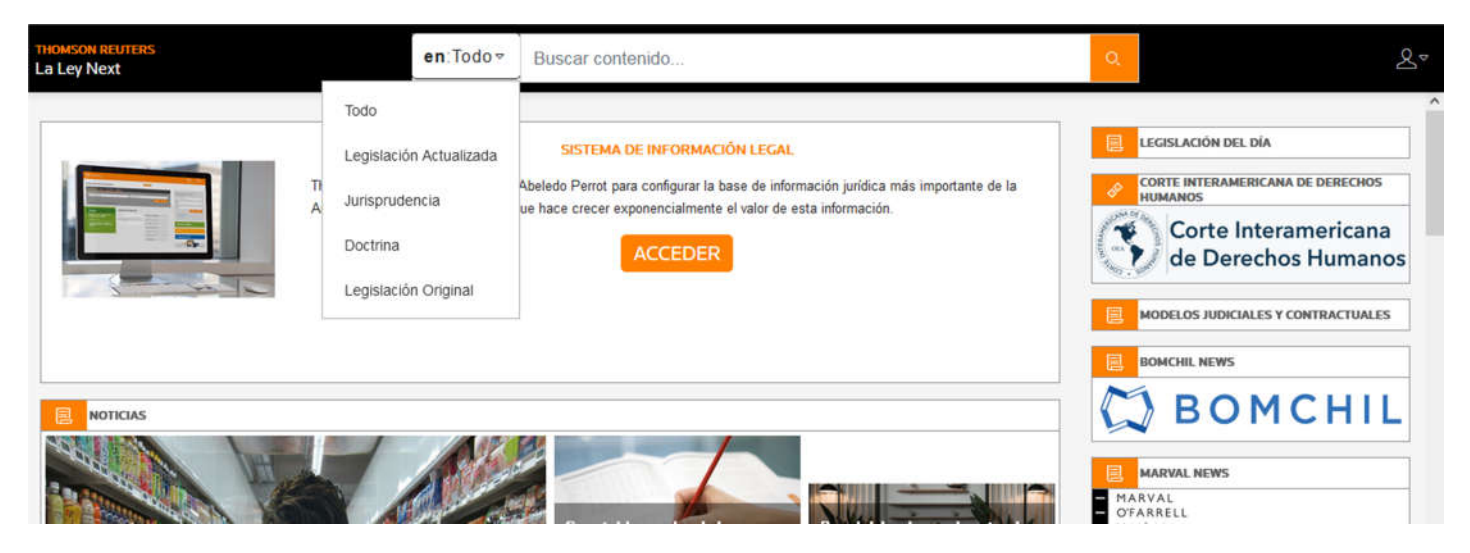

Revise periódicamente el formulario ya que los datos de ingreso se renuevan periódicamente.

Ante cualquier duda escribanos a: biblioteca@ucasal.edu.ar